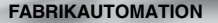

# **KURZANLEITUNG**

# **MAC502-\*-\*-\*-MC**

**Stationäres Lesegerät für Multicodes**

 $C \in$ 

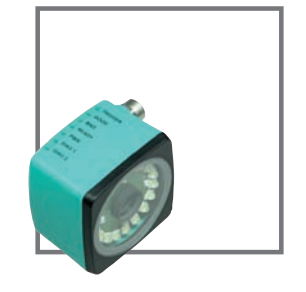

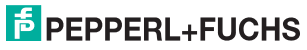

Kurzbeschreibung MAC502-\*-\*-\*-MC

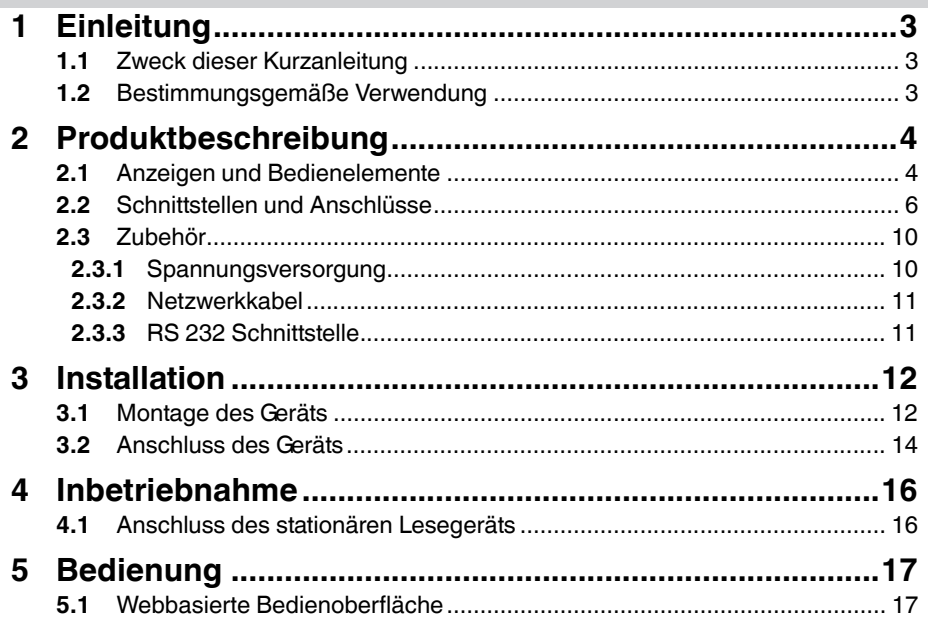

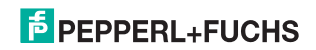

# <span id="page-2-0"></span>1 Einleitung

#### 1.1 Zweck dieser Kurzanleitung

<span id="page-2-2"></span><span id="page-2-1"></span>Diese Kurzanleitung soll es Ihnen ermöglichen, die grundlegende Bedienung des Gerätes zu erlernen. Dennoch ersetzt diese Kurzanleitung nicht das Handbuch.

#### 1.2 Bestimmungsgemäße Verwendung

Das stationäre Lesegerät MAC502 dient zur Decodierung von 1D- und 2D-Codes.

Betreiben Sie das Gerät ausschließlich wie in dieser Anleitung beschrieben, damit die sichere Funktion des Geräts und der angeschlossenen Systeme gewährleistet ist. Der Schutz von Betriebspersonal und Anlage ist nur gegeben, wenn das Gerät entsprechend seiner bestimmungsgemäßen Verwendung eingesetzt wird.

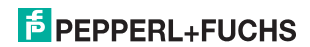

# 2 Produktbeschreibung

## 2.1 Anzeigen und Bedienelemente

<span id="page-3-1"></span><span id="page-3-0"></span>Auf der Beleuchtungseinheit sind 7 Anzeige-LEDs angebracht, die Sie über die verschiedenen Status des Gerätes informieren.

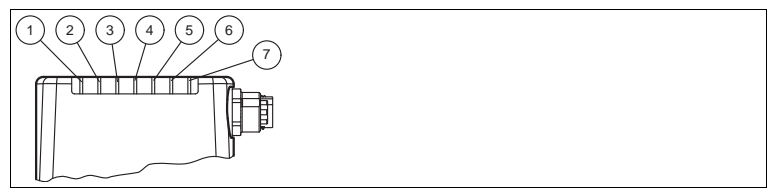

Abbildung 2.1 Anzeigen und Bedienelemente

**1 DIAG 2**

gelbe LED. Signalisiert durch unterschiedliche Blinktakte Diagnosemeldungen.

**2 DIAG 1**

gelbe LED. Signalisiert durch unterschiedliche Blinktakte Diagnosemeldungen.

**3 Power (PWR)**

Leuchtet grün, wenn der Sensor betriebsbereit ist.

**4 Bereit (READY)**

Leuchtet gelb, wenn der Sensor bereit ist.

**5 Ausführung der Lesung (BAD)** Leuchtet gelb, wenn die Lesung nicht erfolgreich war.

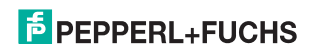

- **6 Ausführung der Lesung (GOOD)** Leuchtet gelb, wenn die Lesung erfolgreich war.
- **7 Triggersensor (TRG)** Leuchtet gelb, sobald ein angeschlossener Triggersensor auslöst.

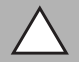

#### *Vorsicht!*

Software-Update

Die Ready-LED blinkt während der Sensor programmiert wird. In dieser Zeit darf der Sensor **nicht** ausgeschaltet werden.

#### **Definition der LED's und Ausgänge für einzelne Zustände**

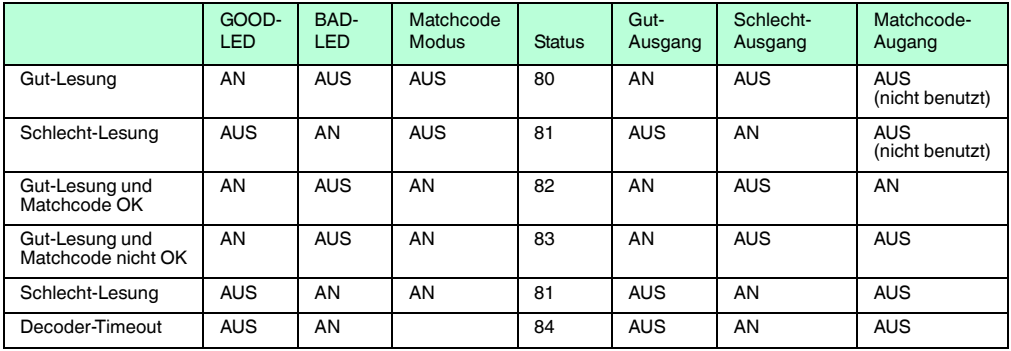

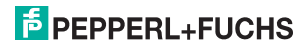

<span id="page-5-0"></span>**Kurzbeschreibung MAC502-\*-\*-\*-MC Produktbeschreibung**

#### 2.2 Schnittstellen und Anschlüsse

Folgende Geräteanschlüsse befinden sich am Gerät:

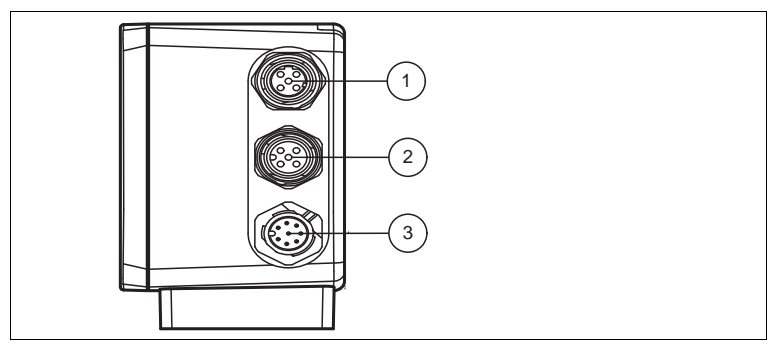

Abbildung 2.2 Geräteanschlüsse

- **1** Netzwerk (4-polige M12-Buchse)
- **2** RS 232 Schnittstelle (5-polige M12-Buchse)
- **3** Spannungsversorgung, Eingänge und Ausgänge (8-poliger M12-Stecker)

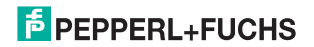

#### **Spannungsversorgung**

An der Gehäuseseite befindet sich eine 8-poliger M12-Stecker für den Anschluss der Spannungsversorgung und der Eingänge und Ausgänge. Die Pin-Belegung entnehmen Sie der folgenden Grafik:

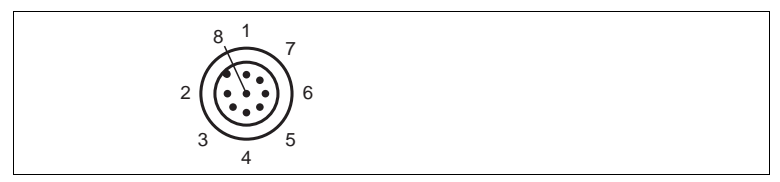

Abbildung 2.3 Anschlussbelegung Betriebsspannung und Eingänge und Ausgänge

- IN Trigger
- $2 + \text{UB}$
- OUT Good
- OUT Bad
- IN 1
- OUT 1
- GND
- OUT Matchcode

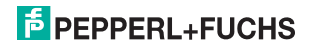

#### **RS 232 Schnittstelle**

An der Gehäuseseite des Sensors befindet sich eine 5-polige M12-Buchse. Die Pin-Belegung entnehmen Sie der folgenden Grafik:

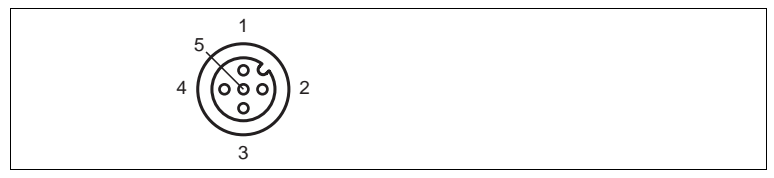

Abbildung 2.4 Anschlussbelegung Eingang RS 232

- $1 + UB$
- **2** TX RS232
- **3** GND
- **4** RX RS232
- **5** NC

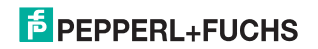

#### **Netzwerk**

An der Gehäuserückseite befindet sich eine 4-polige M12-Buchse für den Anschluss des Netzwerkes. Die Pin-Belegung entnehmen Sie der folgenden Grafik:

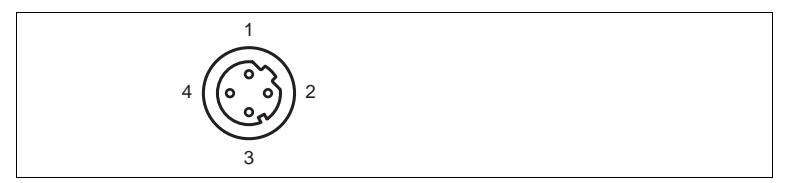

Abbildung 2.5 Anschlussbelegung Netzwerk

- **1** TX+ Ethernet
- **2** RX+ Ethernet
- **3** TX- Ethernet
- **4** RX- Ethernet

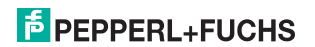

#### 2.3 Zubehör

<span id="page-9-1"></span><span id="page-9-0"></span>Es steht Ihnen verschiedenes Zubehör zur Verfügung.

2.3.1 Spannungsversorgung

Zum Anschluss der Spannungsversorgung, Eingänge und Ausgänge an den Sensor verwenden Sie folgende Verbindungskabel.

#### **M12-Verbindungsleitungen**

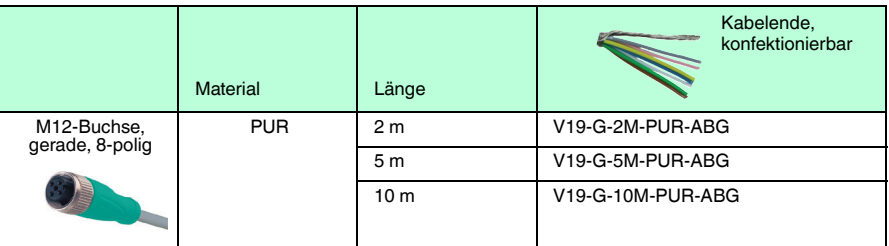

#### **Konfektionierbare M12-Steckverbinder**

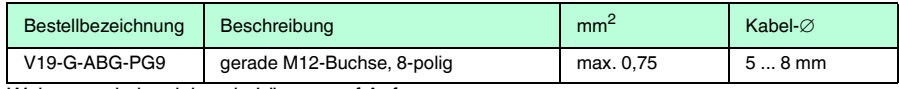

Weitere und abweichende Längen auf Anfrage.

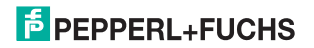

#### 2.3.2 Netzwerkkabel

<span id="page-10-0"></span>Der Sensor wird über einen M12-Stecker mit dem Netzwerk verbunden.

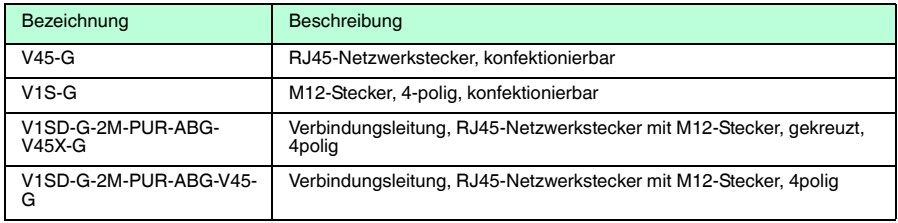

#### 2.3.3 RS 232 Schnittstelle

<span id="page-10-1"></span>Die RS 232 Schnittstelle des Sensors wird über einen M12-Stecker verbunden.

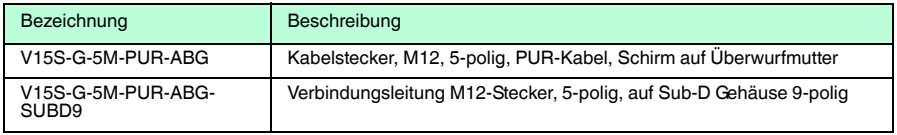

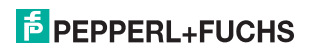

3 Installation

3.1 Montage des Geräts

<span id="page-11-1"></span><span id="page-11-0"></span>*Hinweis!*

Ο

#### *Montage eines optischen Gerätes*

- Zielen Sie mit dem Sensor nicht in die Sonne.
- Schützen Sie den Sensor vor direkter und dauerhafter Sonneneinwirkung.
- Beugen Sie die Bildung von Kondensation vor, indem Sie den Sensor keinen großen Temperaturschwankungen aussetzen.
- Setzen Sie den Sensor keinen Einflüssen von aggressiven Chemikalien aus.
- Halten Sie die Scheiben des Gerätes sauber. Verwenden Sie dazu weiche Tücher und gegebenenfalls handelsübliche Glasreiniger.

Wir empfehlen in regelmäßigen Abständen die Optikfläche zu reinigen und Verschraubungen, sowie die elektrischen Verbindungen zu überprüfen.

Zur einfachen Montage des Sensors in Ihrer Anlage verfügt das Gerät am Gehäuseboden über vier symmetrisch angeordnete M6-Gewinde.

Der Leseabstand ist je nach Sensor unterschiedlich. Entnehmen Sie den passenden Leseabstand aus den technischen Daten des zu montierenden Sensors.

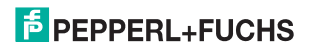

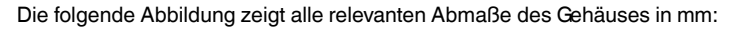

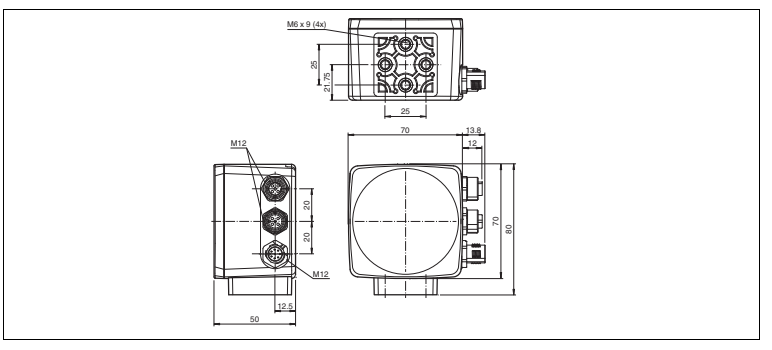

#### *Hinweis!*

О

#### *Vermeidung von Reflexionen und Glanzlichtern*

Reflexionen und Glanzlichter durch spiegelnde Oberflächen können eine korrekte Bildaufnahme beeinflussen und somit zu fehlerhaften Lesungen führen. Um Reflexionen und Glanzlichter zu vermeiden, montieren Sie das stationäre Lesegerät leicht gewinkelt.

Die Untergrundfläche muss plan sein, um Gehäuseverzug beim Festziehen zu vermeiden. Achten Sie darauf, dass nach der Montage des Sensors noch genügend Platz vorhanden ist, die Anschlusskabel am Sensor anzuschliessen.

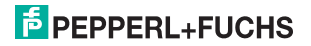

#### 3.2 Anschluss des Geräts

<span id="page-13-0"></span>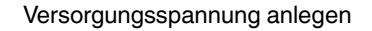

Um den Sensor mit Spannung zu versorgen, gehen Sie wie folgt vor:

- 1. Stecken Sie die Buchse M12, 8-polig in den dafür vorgesehenen Stecker an der Gehäuseseite.
- 2. Drehen Sie die Überwurfmutter über den Steckverbinder, bis zum Endanschlag.

Damit ist das Versorgungskabel gegen versehentliches Herausziehen gesichert.

*Hinweis!*

#### *Netzwerkkonfiguration dokumentieren*

Der Sensor kommuniziert mit der angeschlossenen Maschinensteuerung über das TCP/IP-Protokoll. Um eine korrekte Kommunikation zu gewährleisten, notieren Sie sich unbedingt alle Änderungen, die Sie an der Netzwerkkonfiguration vornehmen.

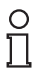

◯

#### *Hinweis!*

#### *Netzwerkverkabelung*

Benutzen Sie für eine Direktverkabelung des Sensors mit einem Rechner ein Crossover-Netzwerkkabel. Falls Sie den Sensor im Netzwerk betreiben, benutzen Sie für den Anschluss im Netzwerk ein Twisted-Pair-Netzwerkkabel.

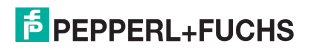

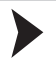

#### Netzwerkverbindung herstellen

Um eine Netzwerkverbindung herzustellen, gehen Sie wie folgt vor:

- 1. Falls Sie ein Netzwerkkabel verwenden, dass auf einer Seite einen RJ45 Netzwerkstecker und auf der anderen Seite eine M12 Buchse 4-polig hat, dann stecken Sie die Buchse M12, 4-polig in den Stecker auf der Seite des Sensors.
- 2. Im Auslieferzustand besitzt der Sensor eine feste IP-Adresse (192.168.2.2). Um eine Kommunikation im Netzwerk zu ermöglichen, konfigurieren Sie Ihr Netzwerk. Entnehmen Sie die Konfigurationsdaten der Netzwerk-Konfigurationsübersicht.

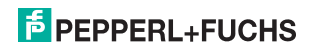

# <span id="page-15-0"></span>4 Inbetriebnahme

### 4.1 Anschluss des stationären Lesegeräts

<span id="page-15-1"></span>Das Lesegerät verfügt über einen eigenen Webserver. Sie haben die Möglichkeit, Einstellungen am stationären Lesegerät direkt über einen Standard-Webbrowser vorzunehmen.

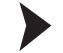

Ausrichtung des stationären Lesegerätes

Verwenden Sie zur optimalen Ausrichtung des Gerätes die Livebildanzeige im Webbrowser des stationären Lesegeräts.

- 1. Versorgen Sie das Lesegerät über die 24 V DC + IO Buchse am Gerät mit Spannung.
- 2. Richten Sie das Gerät so aus, dass im Livebild des Webbrowser ein möglichst scharfer Kontrast zwischen Code und Hintergrund vorhanden ist.

 Der optimale Leseabstand zwischen stationärem Lesegerät und zu lesendem Code ist nun eingestellt.

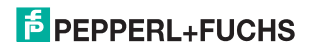

# <span id="page-16-0"></span>5 Bedienung

#### 5.1 Webbasierte Bedienoberfläche

<span id="page-16-1"></span>Sie haben die Möglichkeit, den Sensor über eine webbasierte Bedienoberfläche zu konfigurieren, zu bedienen und Informationen anzuzeigen. Die webbasierte Bedienoberfläche sollte nur zum Einrichten, Fehlersuche und bei Maschinenstillstand verwendet werden.

#### *Hinweis!*

Um die Bedienoberfläche des Sensors zu starten, benötigen Sie einen Standard-Webbrowser (z. B. Windows Internet Explorer oder Mozilla Firefox) mit aktiviertem Java-Script.

#### **Wir empfehlen folgende Browser Versionen**

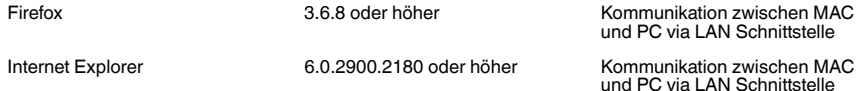

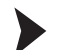

#### Bedienoberfläche starten

Um die Bedienoberfläche zu starten, gehen Sie wie folgt vor:

Geben Sie in die Eingabezeile eines Standard-Webbrowser die IP-Adresse des stationären Lesegeräts ein (**192.168.2.2**) und bestätigen Sie mit Return.

Als Startseite öffnet sich die Registerkarte **Einstellungen**.

# $\frac{1}{2}$  PEPPERL+FUCHS

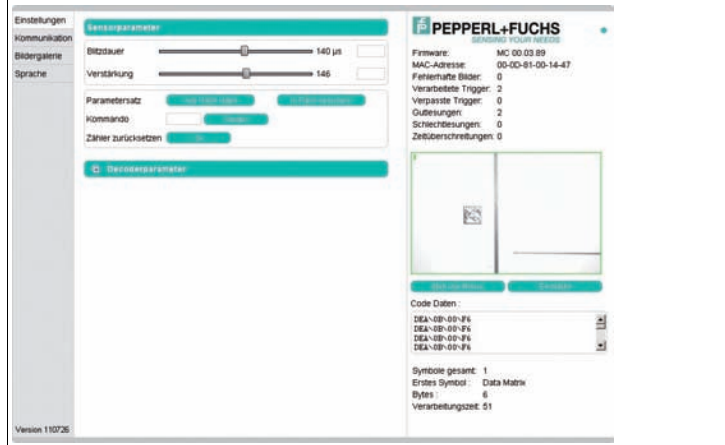

Im linken Anzeigebereich finden Sie die folgenden 4 Registerkarten:

- Einstellungen
- Kommunikation
- Bildergalerie
- Sprache

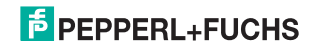

Im mittleren Anzeigebereich werden - abhängig von der aktiven Registerkarte - unterschiedliche Informationen angezeigt.

Im rechten Anzeigebereich werden verschiedene Statusinformationen (wie Software- /Firmware-Version, MAC-Adresse, Anzahl der Lesungen etc.) sowie das zuletzt aufgenommene Bild und die dekodierten Informationen angezeigt.Rechts neben dem Pepperl+Fuchs-Firmenlogo befindet sich eine grafisch nachempfundene Status-LED. Diese Status-LED leuchtet grün, wenn ein Gerät angeschlossen ist. Andernfalls leuchtet sie rot.

Kontinuierliche Bildaufnahme aktivieren

#### *Hinweis!*

Durch die Visualisierung der aufgenommenen Bilder beim Betrieb über die Bedienoberfläche verringert sich die Bildwiederholrate erheblich.

Um die kontinuierliche Bildaufnahme zu aktivieren, klicken Sie im rechten Teil des Anzeigebereichs die Schaltfläche **Start Live Modus**.

 Das stationäre Lesegerät beginnt mit der Bildaufnahme. Im Ergebnisfenster werden die aufgenommenen Bilder angezeigt. Die dekodierten Informationen werden darunter in einem separaten Fenster dargestellt.

Einzelne Bildaufnahme veranlassen

Klicken Sie im rechten Teil des Anzeigebereichs die Schaltfläche **Einzelbild**.

Das Klicken der Schaltfläche löst eine einzelne Bildaufnahme aus.

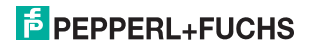

# **FABRIKAUTOMATION – SENSING YOUR NEEDS**

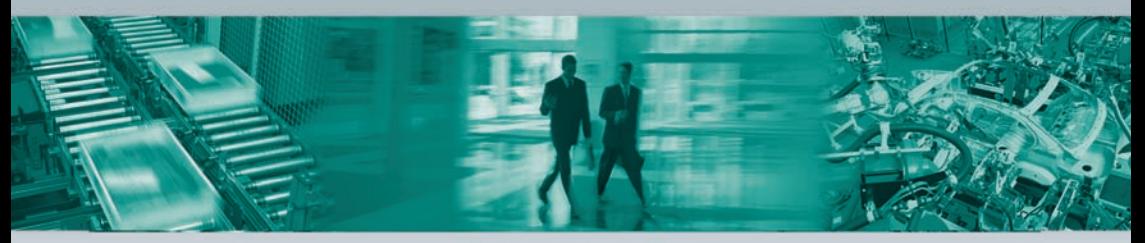

#### **Zentrale weltweit**

Pepperl+Fuchs GmbH · Mannheim · Deutschland E-Mail: fa-info@pepperl-fuchs.com

#### **Zentrale USA**

Pepperl+Fuchs Inc. · Twinsburg, OH · USA E-Mail: fa-info@us.pepperl-fuchs.com

#### **Zentrale Asien**

Pepperl+Fuchs Pte Ltd. · Singapur E-Mail: fa-info@sg.pepperl-fuchs.com

#### **www.pepperl-fuchs.com**

Änderungen vorbehalten • Copyright Pepperl+Fuchs • Printed in Germany

**F PEPPERL+FUCHS** DOCT-2709 246387 03/2012